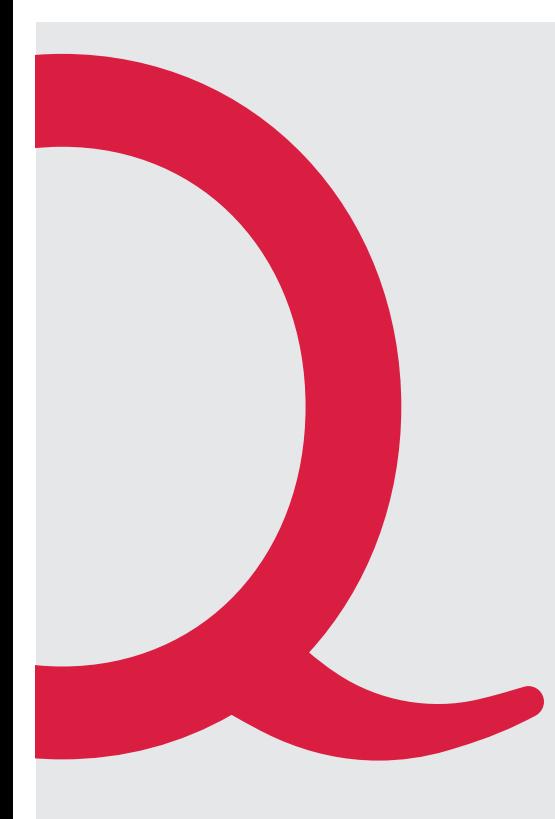

# Sagemcom F@st 3890 Quickline Modem

Anleitung Quickline Modem

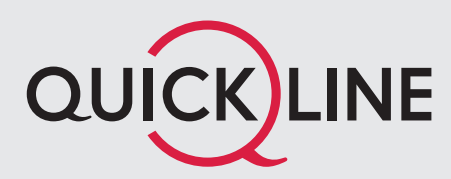

### 1. Installation Modem

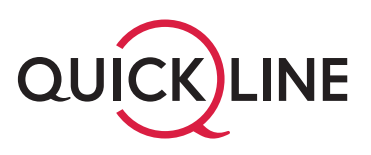

### Wichtige Hinweise zum Start

- Zu Ihrer Sicherheit: Das Kabelmodem darf nur an der vereinbarten Installationsadresse genutzt werden, da andernfalls die Lokalisierung eines Notrufs mittels Quickline Telefonie nicht mehr gewährleistet werden kann.
- Das Modem inkl. Kabel bleibt im Besitz des Kabelnetzunternehmens. Bitte bewahren Sie diese sorgfältig auf oder retournieren Sie unbenutzte Komponenten (inkl. Verpackung).
- Bitte installieren Sie das Modem aufrecht stehend, an einem trockenen, sicheren Ort und mit genügend Luftzirkulation (10 cm um das Modem herum in allen Richtungen).

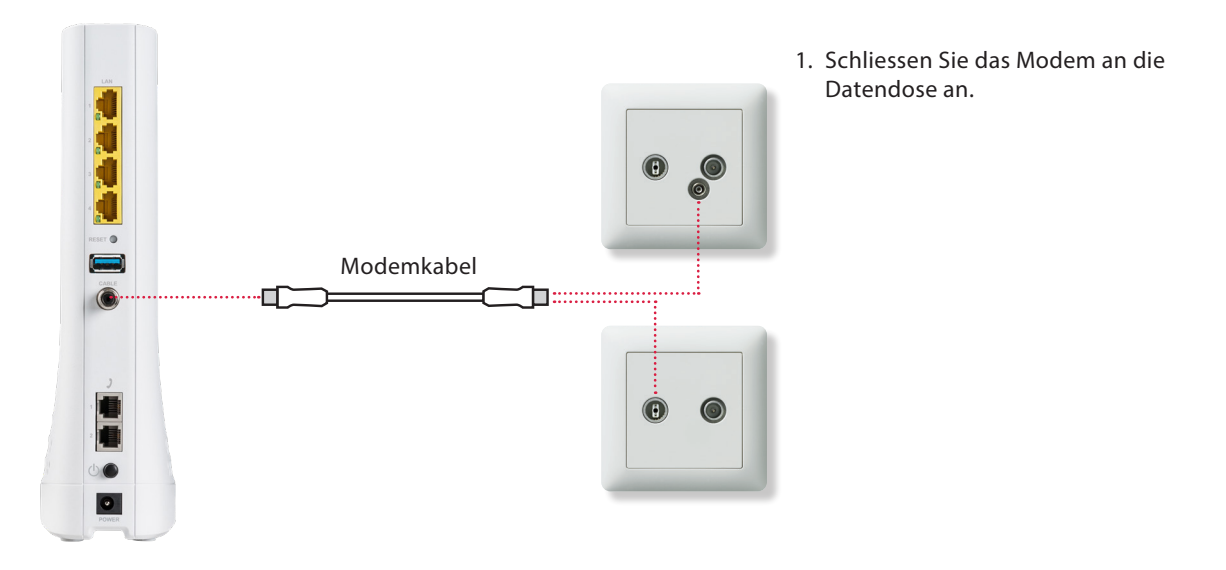

#### Installation des Modems

- ON **OFF** Netzteil  $\bullet$
- 2. Schliessen Sie das mitgelieferte Netzteil an.

Verwenden Sie nur das mitgelieferte Originalnetzteil, da es sonst zu Störungen oder Defekten kommen kann.

3. Schalten Sie das Modem ein.

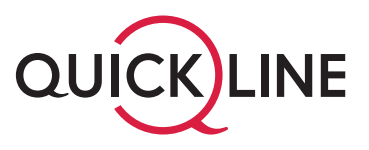

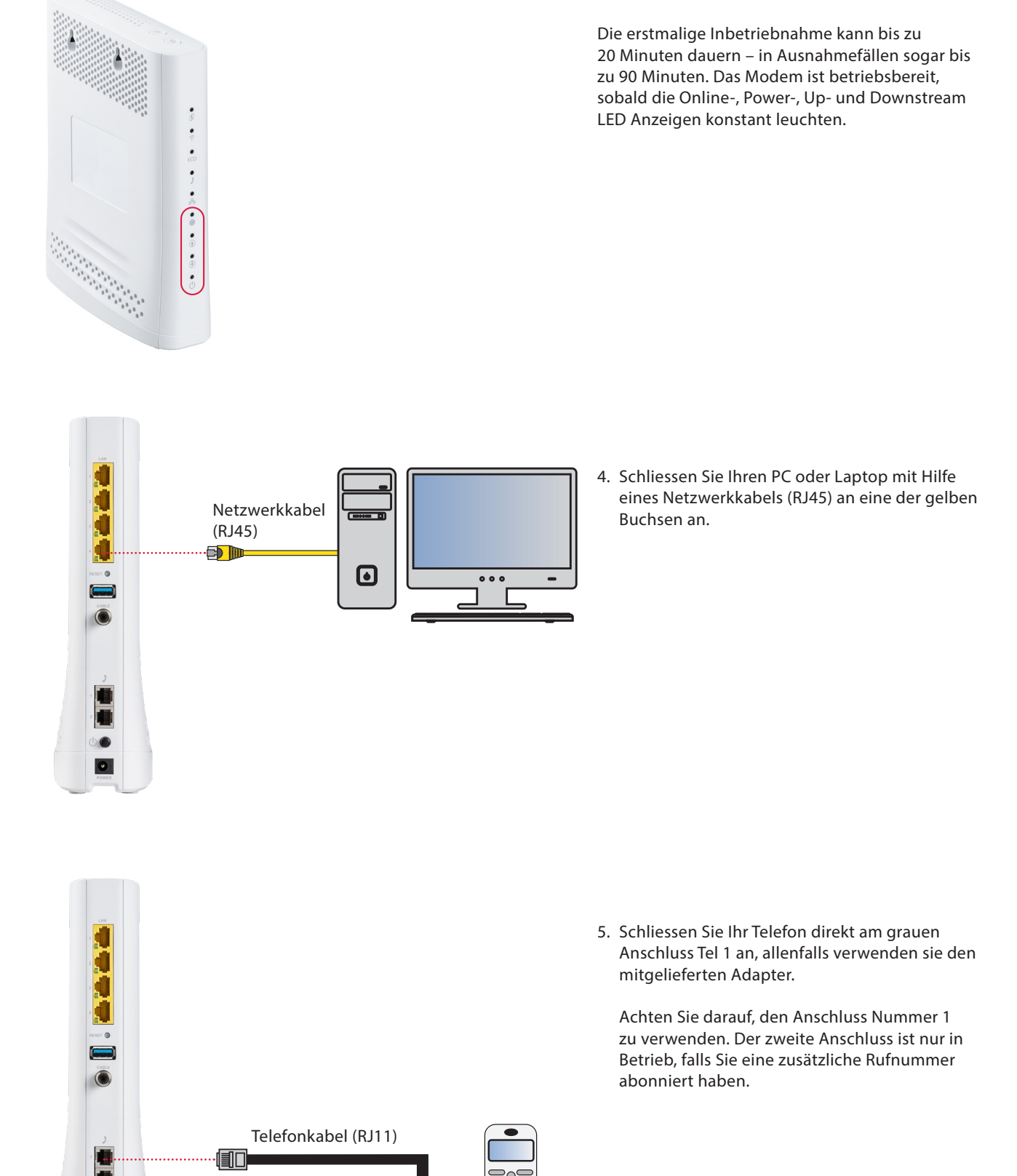

 $\bullet$ 

### 2. LED-Bedeutung Gerätevorderseite

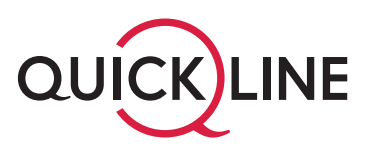

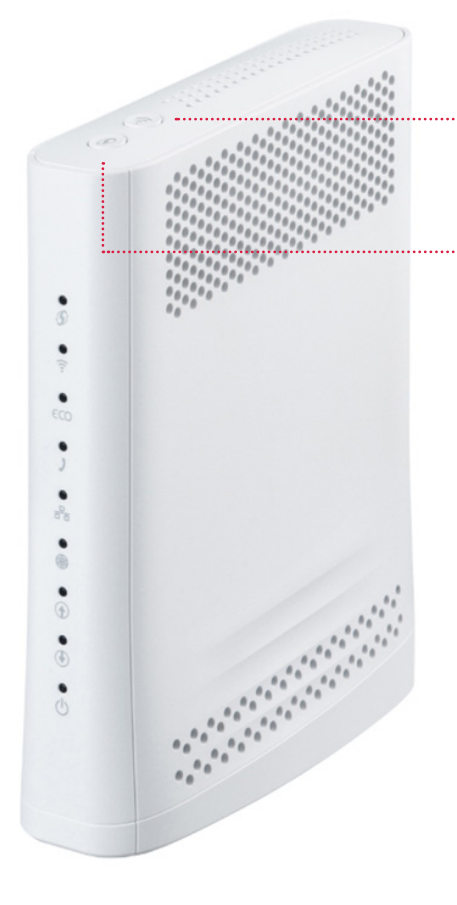

Wi-Fi: Direkt am Gerät kann Wi-Fi aktiviert und deaktiviert werden. Netzwerkname und Passwort werden im WWZ-Cockpit geändert (Siehe Punkt 3 WLAN Einstellungen).

WPS: Aktivieren Sie die WPS-Verbindungsbereitschaft am Modem.

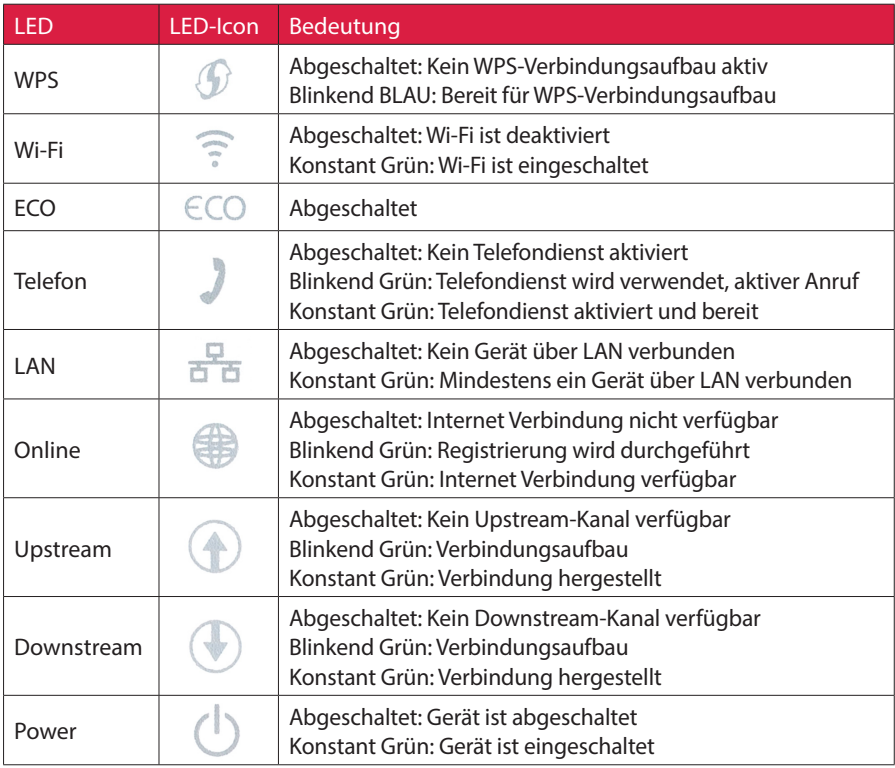

#### Geräte schnell und unkompliziert über WPS verbinden

Mit WPS (WiFi Protected Setup) können automatisch WLAN-Verbindungen eingerichtet werden. Die Geräte können per Tastendruck schnell und bequem verbunden werden. Um die Funktion nutzen zu können muss ihr WLAN und die WPS-Funktion aktiviert sein.

1. WPS Taste am Modem drücken. Die WPS-Status LED blinkt Blau.

2. Innerhalb von 5 bis 10 Sekunden WPS Taste am Gerät drücken oder WPS Funktion im Menü aktivieren (Geräteabhängig)

#### Hinweis:

- Es kann immer nur 1 Gerät auf einmal verbunden werden
- Nehmen Sie das zu verbindende Gerät für den WPS-Verbindungsprozess und die Nähe des Modems und installieren Sie es erst nach erfolgreichem WPS-Vorgang am Verwendungsort.

## 2. WLAN-Einstellungen

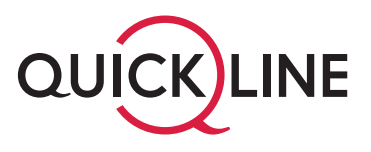

Wenn Sie WLAN (Option) aktiviert haben, können Sie die entsprechenden Einstellungen im WWZ Cockpit vornehmen:

1. Öffnen Sie die Seite https://cockpit.wwz.ch mit Ihrem Internet Browser. Geben Sie Ihren Benutzernamen und das Passwort ein.

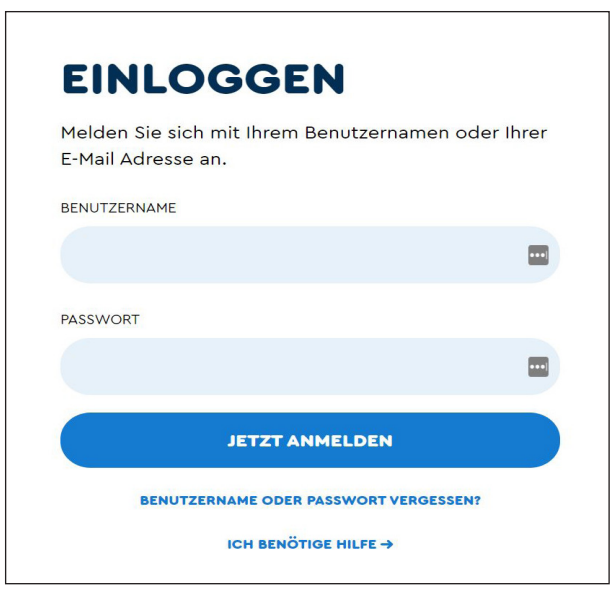

2. Klicken Sie auf der Übersichtseite bei «Meine Produkte» auf das Produkt Internet. Anschliessend wählen Sie «Routereinstellungen» aus.

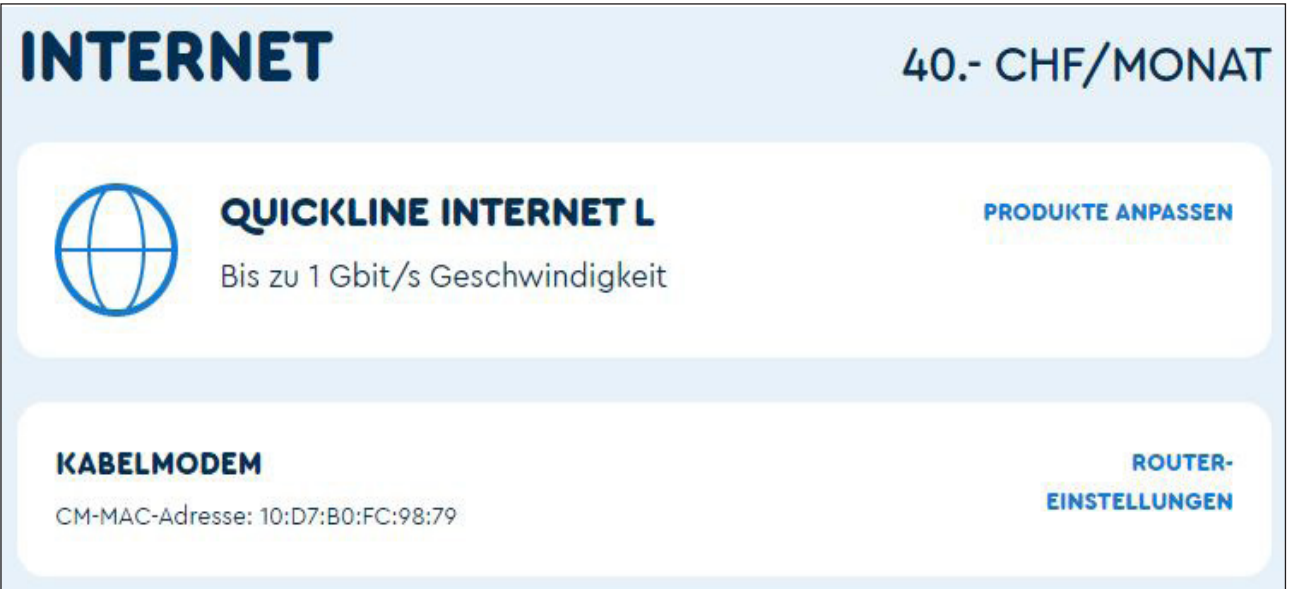

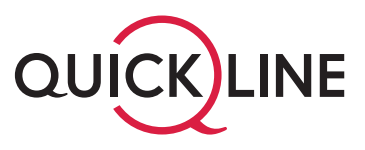

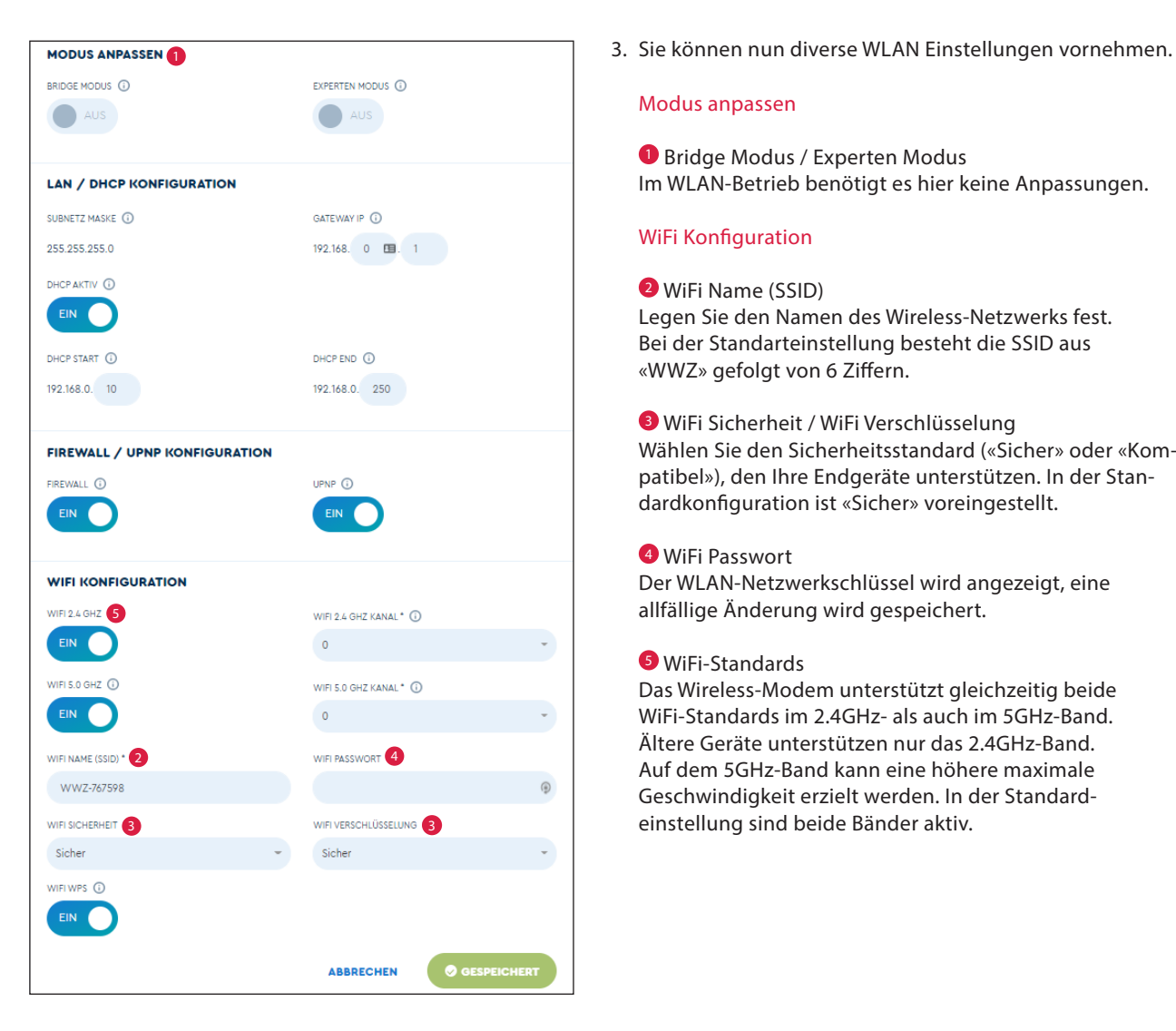

#### Modus anpassen

1 Bridge Modus / Experten Modus Im WLAN-Betrieb benötigt es hier keine Anpassungen.

#### WiFi Konfiguration

#### 2 WiFi Name (SSID)

Legen Sie den Namen des Wireless-Netzwerks fest. Bei der Standarteinstellung besteht die SSID aus «WWZ» gefolgt von 6 Ziffern.

#### 3 WiFi Sicherheit / WiFi Verschlüsselung

Wählen Sie den Sicherheitsstandard («Sicher» oder «Kompatibel»), den Ihre Endgeräte unterstützen. In der Standardkonfiguration ist «Sicher» voreingestellt.

#### 4 WiFi Passwort

Der WLAN-Netzwerkschlüssel wird angezeigt, eine allfällige Änderung wird gespeichert.

#### 5 WiFi-Standards

Das Wireless-Modem unterstützt gleichzeitig beide WiFi-Standards im 2.4GHz- als auch im 5GHz-Band. Ältere Geräte unterstützen nur das 2.4GHz-Band. Auf dem 5GHz-Band kann eine höhere maximale Geschwindigkeit erzielt werden. In der Standardeinstellung sind beide Bänder aktiv.

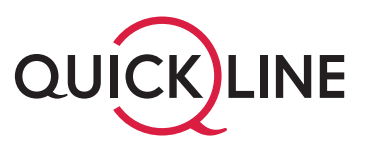

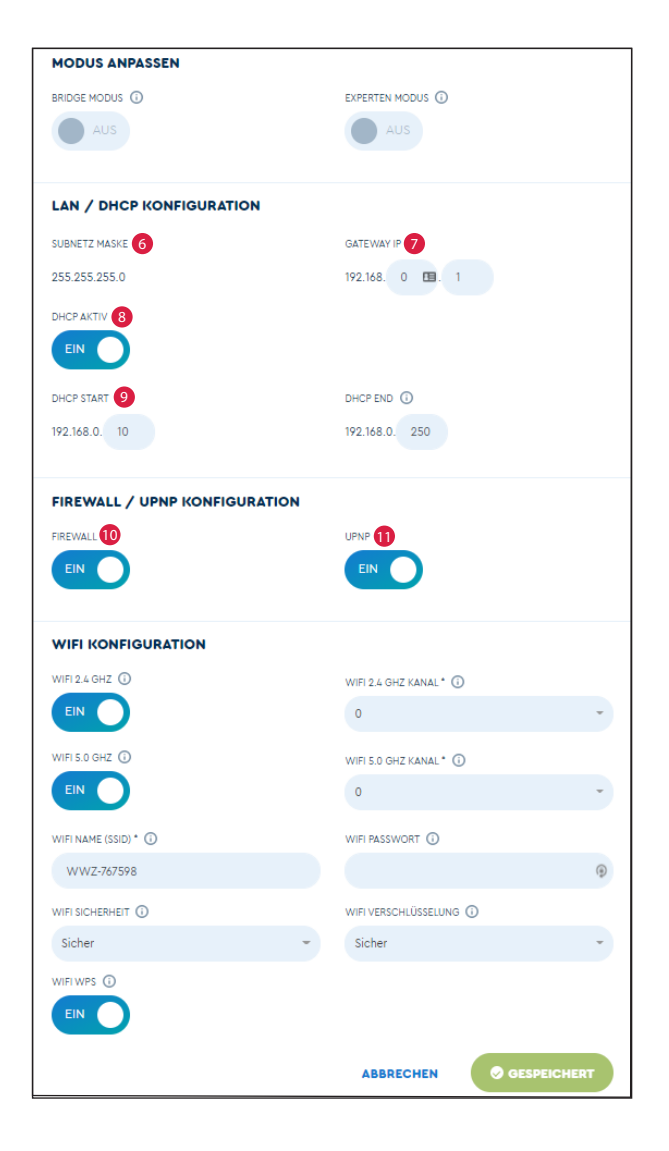

#### Wichtiger Hinweis:

Die Werte der Felder Subnetz, Gateway, DHCP und Adressbereich sind nur für erfahrene Benutzer und müssen untereinander abgestimmt sein.

#### WLAN / DHCP Konfiguration

#### 6 Subnetz Maske

Das Subnetz für das LAN definiert, wie viele Geräte im lokalen Netz miteinander kommunizieren können. Der Standardwert ist 255.255.255.0.

#### *Gateway IP*

Die Basis-IP-Adresse des privaten LANs und somit gleichzeitig die lokale IP-Adresse des Modems. Standardmässig lautet die IP Adresse 192.168.0.1.

#### **8 DHCP Aktiv**

DHCP-Server aktivieren oder deaktivieren. Der DHCP-Dienst weist Ihren angeschlossenen Geräten automatisch eine IP-Adresse zu, wenn diese mit dem Netzwerk verbunden sind. DHCP ist standartmässig eingeschaltet.

#### 9 Adressbereich (DHCP START/END)

Die Start- und Endadresse, welche der DHCP-Server verwendet um IP-Adressen im Netzwerk zu verteilen. Alles zwischen 192.168.x.10 und 192.168.x.254 ist möglich. Die standardmässige Start-IP-Adresse lautet 192.168.0.10, die End-IP 192.168.0.254.

#### Firewall / UPNP Konfiguration

#### 10 Firewall

Firewall aktivieren oder deaktivieren. Die Firewall ist standardmässig deaktiviert, sie bietet einen minimalen zusätzlichen Schutz Ihres lokalen Netzwerks. Bei aktivierter Firewall kann die Performance Ihres Internetanschlusses gegebenenfalls beeinträchtigt werden.

#### $0$  UPnP

Diese Option aktiviert die herstellerübergreifende Ansteuerung von Geräten wie Drucker, Router und Spielkonsolen etc. in Ihrem Netzwerk.